## **スクリーンショット(画面のハードコピー)の取得方法**

豊中 CALL 教室の教員機 P C には、 スクリーンショットを簡易に取得・保存可能なフリーウ ェア"Greenshot"が導入されています。

このソフトウェアの使用方法について解説します。

1. ソフトウェアの動作確認

通常、Greenshot はログオンと同時に自動的に起動されて、バックグラウンドで動作 しているため、個別に起動操作を必要としません。

動作しているかどうかの確認は、タスクトレイの"^"のアイコンをクリックし、 Greenshot のアイコンが存在するかどうかで確認可能です。

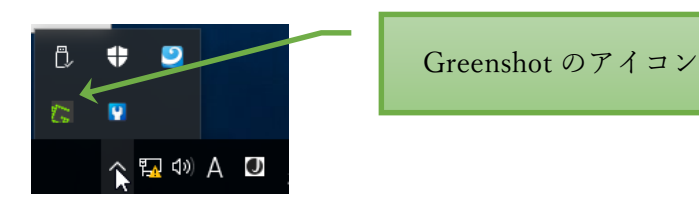

2. スクリーンショットの取得

スクリーンショットの取得は、キーボードのショートカットがあらかじめ割り付けら れていますので、下記に記します。

(ア) 画面全体を取得

任意の画面で、下記のキーを入力します。

Control [Ctrl] + Print Screen [Prt Sc] ("+"は同時押しの意味、以下同様)

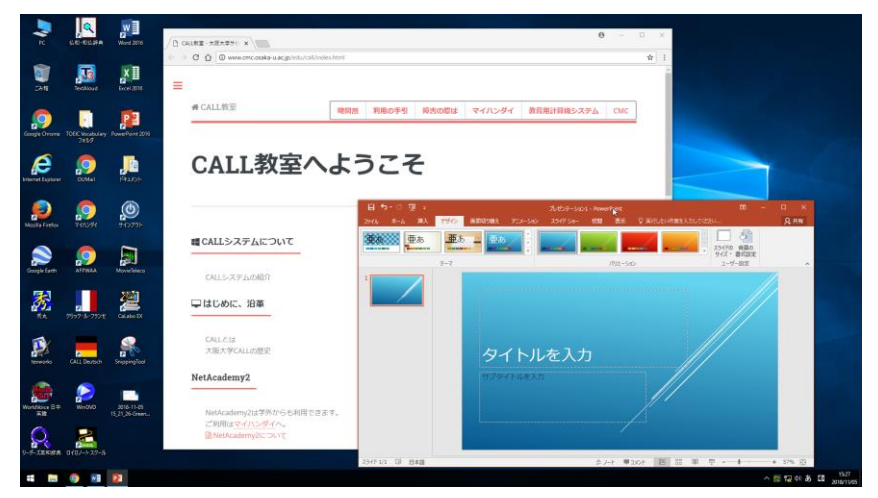

(イ) 特定のウィンドウを取得

スクリーンショットを取得したいウィンドウを最前面に・(アクティブに)した状

態で、下記のキーを入力します。

Alternate [Alt] + Print Screen [Prt Sc]

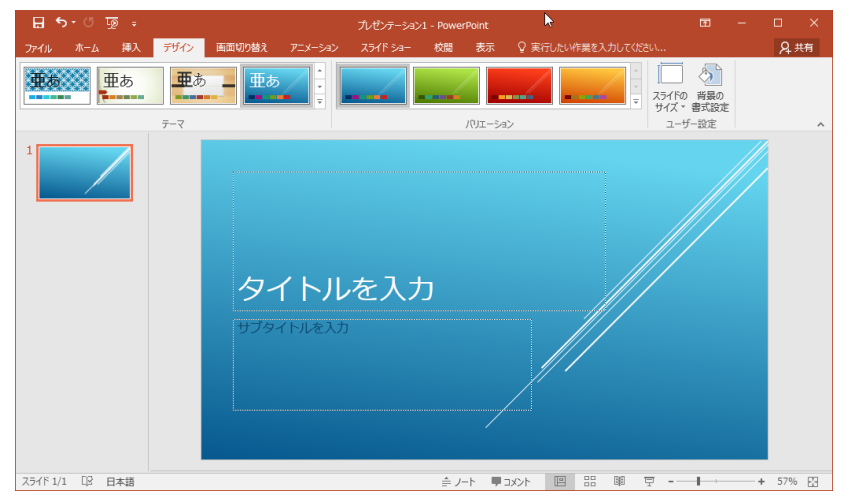

(ウ) 指定した範囲を取得

下記のキーを入力すると、取得したい範囲を指定する画面になる (範囲指定の左 上を指定するカーソルと、そのカーソルを中心とする拡大鏡が表示される)ので、 左上をクリック後、取得範囲をドラッグして決定します。

Print Screen [Prt Sc]

《範囲を選択している様子の例》

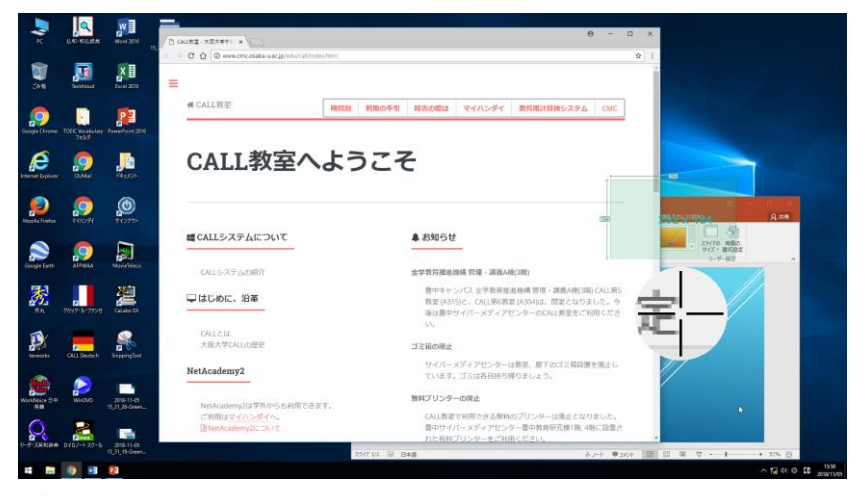

《選択された範囲の取得例》

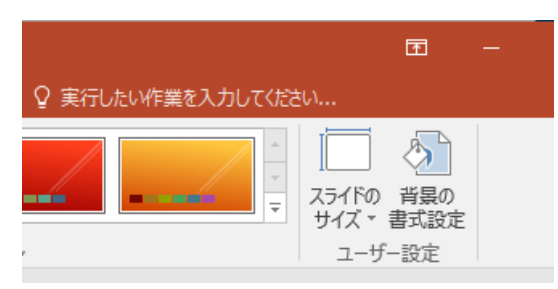

3. 取得したデータの扱い

2. で記載した方法でスクリーンショットを取得すると、取得したデータをどのよう に扱うかダイアログが表示されます。

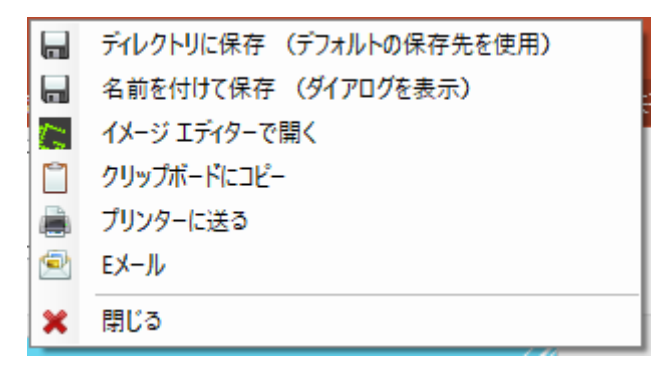

いずれかの扱いをクリックで選択することで、指示された方法に従ってデータが扱わ れます。

ディレクトリに保存

→デスクトップに保存されます。サインアウトすると消去されますので注意して ください。

名前を付けて保存

→任意の(保存可能な)場所を指定して保存します。

イメージエディターで開く

→Greenshot が内蔵している簡易なイメージエディターを使用して編集モードで 開きます。

クリップボードにコピー

→他のソフトにすぐに張り付ける(ペースト)などの場合に選択します。

プリンターに送る

→CALL 教室から使用可能なプリンターに印刷を指示します。プリンターのダイア ログが表示されますので、詳細な指示はそちらで行います。なお、プリントする ときに、ページへの収まり方について指示 調整してください。 データとして保存しておきたい場合は、保存してから通常の印刷手順で処理して

ください。(「プリンターに送る」方法はプリンターに直接送付するため、データ は残りません)

E メール

→CALL 教室では使用できません。